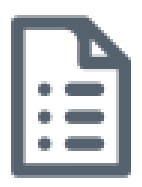

## Request a Skype for Business-meeting in Outlook for macOS

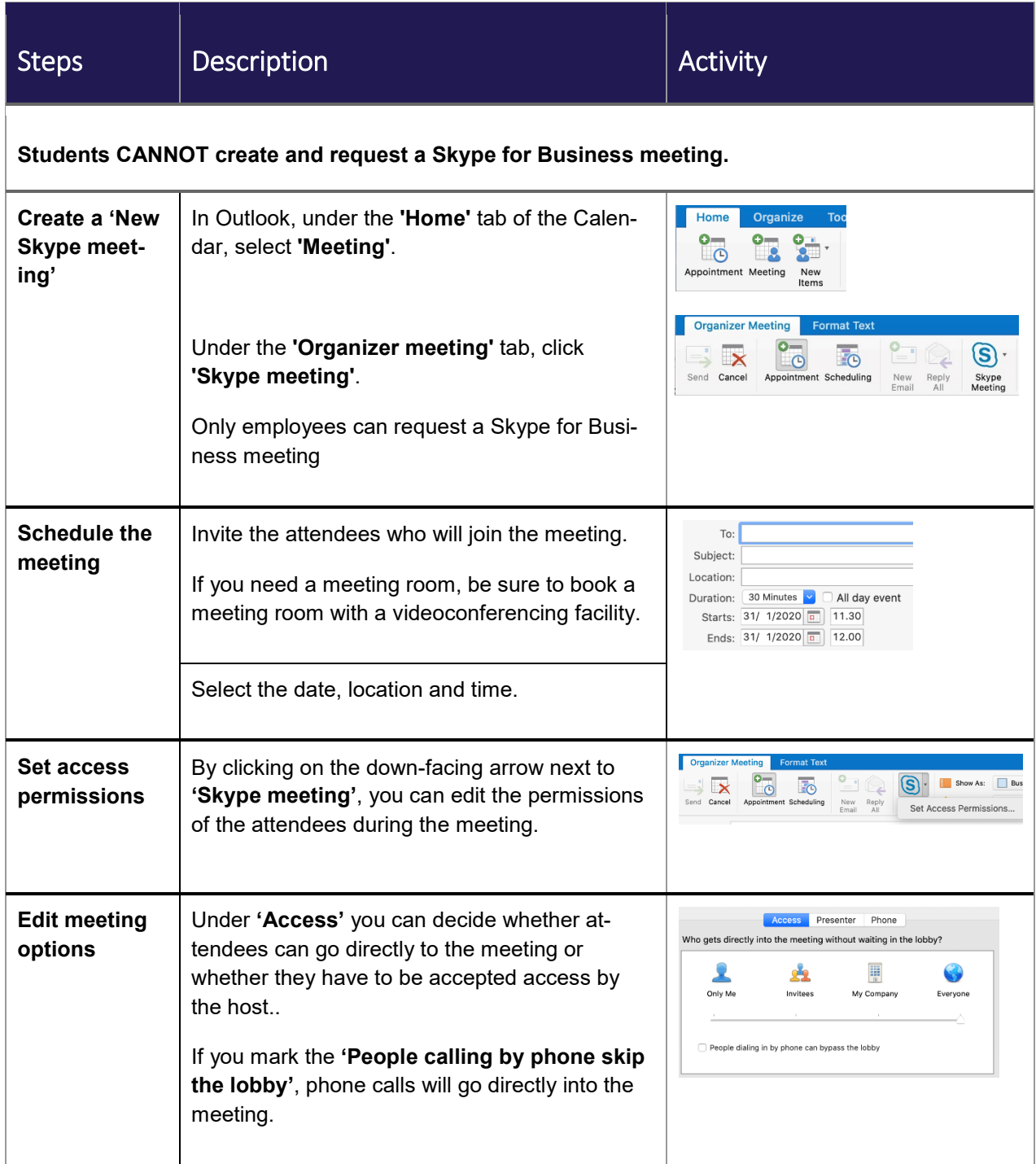

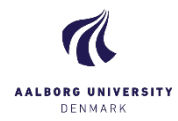

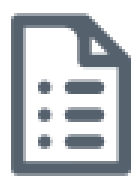

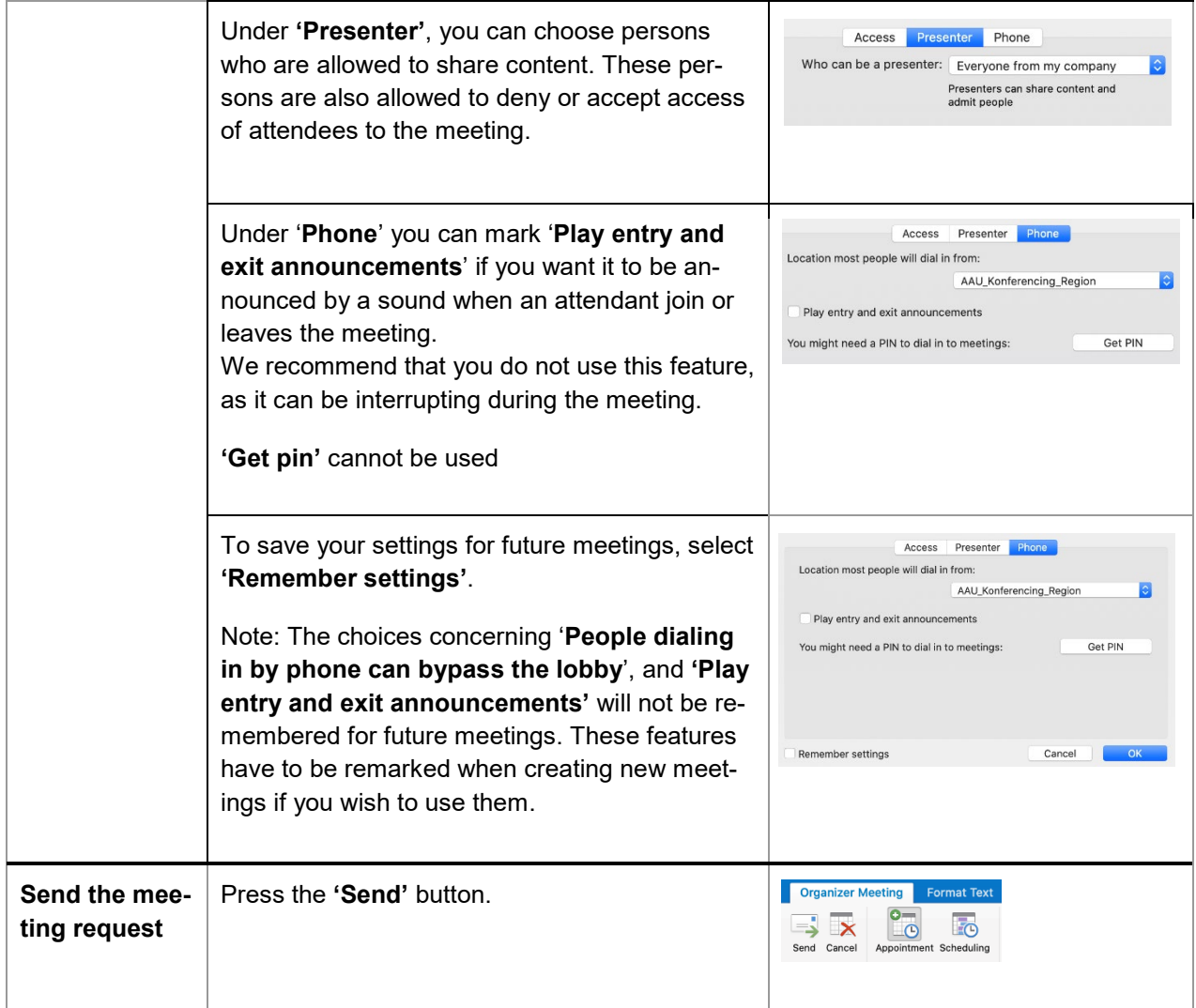

## Tips and Tricks to get the best meeting experience

- Be at the location in advance, so you have enough time to make the call before any meeting attendees arrive in the room. By doing this, you will have time to welcome the attendees.
- We advise you to always check the meeting settings before sending your meeting request.
- A meeting-ID is active from the moment the meeting request is sent and 14 after the meeting has taken place. The date in the meeting request only determines the placement of the appointment in Outlook

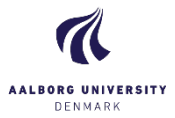